**การใช้งานเว็บไซต์ขอจัดตั้งงบประมาณสำหรับสถานศึกษา**

## **https://budget-school.jobobec.in.th**

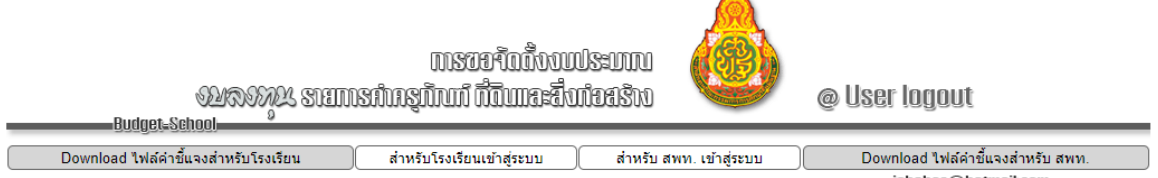

## **@ ขั้นตอนการทำงาน**

1. สำนักงานเขตพื้นที่การศึกษากำหนดกรอบจำนวนรายการครุภัณฑ์และจำนวนรายการสิ่งก่อสร้าง เป็น กรอบจำนวนให้โรงเรียนในสังกัด บันทึกคำขอตามกรอบจำนวนดังกล่าว

2. สถานศึกษาบันทึกคำขอตั้งงบประมาณรายการครุภัณฑ์รายการสิ่งก่อสร้าง/ซ่อมแซม และรายการ ก่อสร้างอาคารขนาดใหญ่งบผูกพันตามกรอบที่สำนักงานเขตพื้นที่การศึกษากำหนด

3. สถานศึกษาพิมพ์รายงานคำขอตั้งงบประมาณรายการครุภัณฑ์รายการสิ่งก่อสร้าง/ซ่อมแซม และ รายการก่อสร้างอาคารขนาดใหญ่งบผูกพัน ส่งสำนักงานเขตพื้นที่การศึกษา

4. สำนักงานเขตพื้นที่การศึกษาส่งออก (Export) คำขอตั้งบประมาณของสถานศึกษาจากระบบเป็นไฟล์ Microsoft excel

5. สำนักงานเขตพื้นที่การศึกษา ประชุมคณะกรรมการพิจารณาจัดสรรงบประมาณตามกรอบเงินที่ได้รับ

6. สำนักงานเขตพื้นที่การศึกษา บันทึกคำขอตั้งงบประมาณในระบบการจัดตั้งคำของบประมาณของสำนัก นโยบายและแผน สำนักงานคณะกรรมการการศึกษาขั้นพื้นฐาน

**เว็บไซต์ได้พัฒนาขึ้นมาเพื่ออำนวยความสะดวก ลดความผิดพลาดของโรงเรียนในการจัดทำคำขอตั้งงบประมาณ และเพื่อให้สำนักงานเขตพื้นที่การศึกษามีความรวดเร็วในการดำเนินการ**

## **@** การเขาสูระบบ

สามารถเข้าสู่เว็บไซต์โดยคลิกปุ่มคำสั่ง **สำหรับโรงเรียนเข้าสู่ระบบ** โดยใช้รหัส per\_code

ซึ่งเป็นเลข 6 หลักเป็น Username และ Password

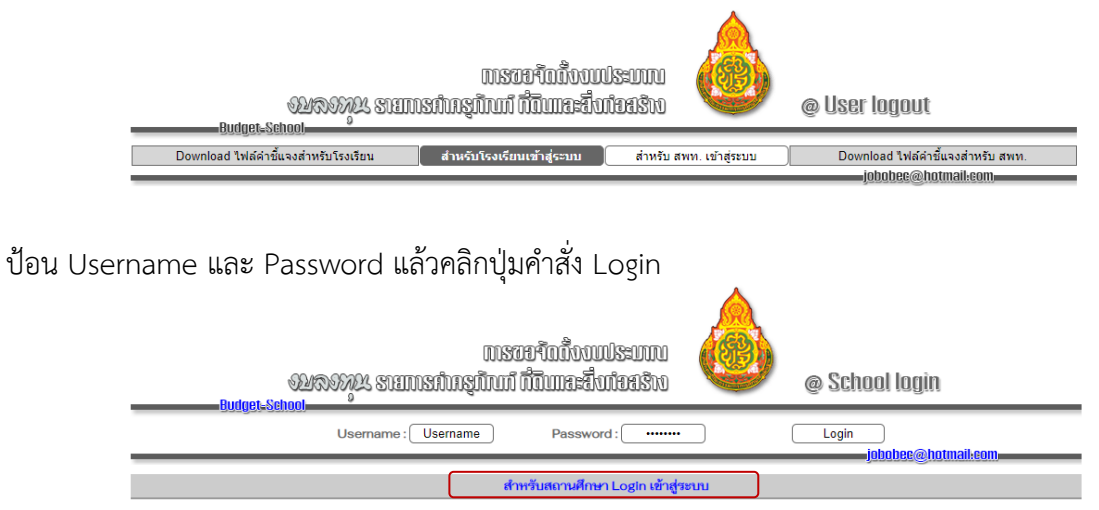

เมื่อเข้าสู่ระบบสำเร็จเว็บไซต์จะแจ้งชื่อโรงเรียน สังกัดและประเภทโรงเรียน ให้ผู้ใช้ตรวจสอบชื่อโรงเรียนว่า เป็นโรงเรียนที่ต้องการใช้งานหรือไม่ หากถูกต้องคลิกปุ่มคำสั่ง **ยืนยันโรงเรียนนี้**เพื่อเริ่มต้นการทำงาน

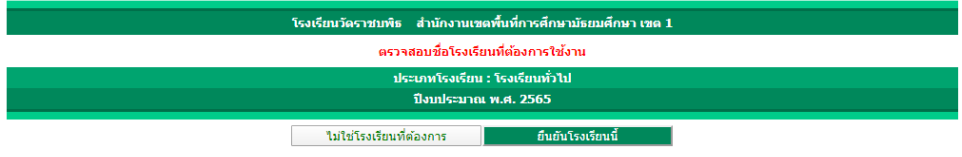

## **@หน้าหลักการทำงาน**

เมื่อผู้ใช้ Login เข้าสู่เว็บไซต์สำเร็จ เว็บไซต์จะแสดงหน้าหลักการทำงาน ซึ่งเว็บไซต์กำหนด เมนูการทำงานไว้ 4 เมนูหลัก

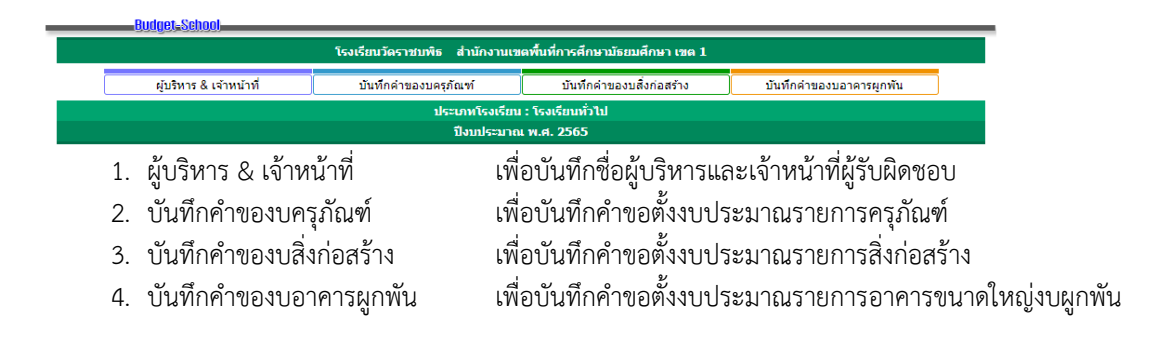

# **@ผู้บริหาร & เจ้าหน้าที่**

เมนู**ผู้บริหาร & เจ้าหน้าที่**สำหรับเพิ่มชื่อ-สกุล ผู้บริหารสถานศึกษา และชื่อ-สกุล หมายเลขโทรศัพท์ ของเจ้าหน้าที่ผู้รับผิดชอบในการจัดทำคำของบประมาณของโรงเรียน ซึ่งจะปรากฏในการพิมพ์รายงานคำของบประมาณส่ง สำนักงานเขตพื้นที่การศึกษา

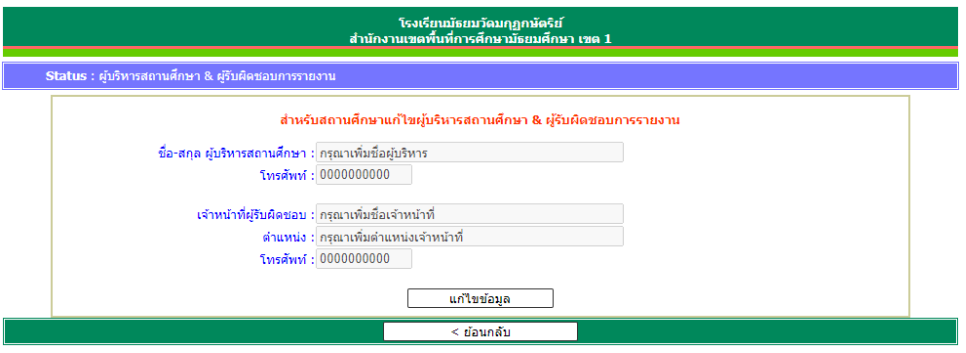

ให้ผู้ใช้คลิกปุ่มคำสั่ง **แก้ไขข้อมูล** แล้วป้อนข้อมูลที่ต้องการแก้ไข จากนั้นคลิกปุ่มคำสั่ง **บันทึกข้อมูล** เว็บไซต์จะให้ตรวจสอบ หากยืนยันให้คลิกปุ่มคำสั่ง **ตกลง**

## **@บันทึกคำของบครุภัณฑ์**

เมนู**บันทึกคำของบครุภัณฑ์**สำหรับผู้ใช้บันทึกคำขอตั้งงบประมาณค่าครุภัณฑ์ตามกรอบจำนวนรายการ

ที่สำนักงานเขตพื้นที่การศึกษากำหนด

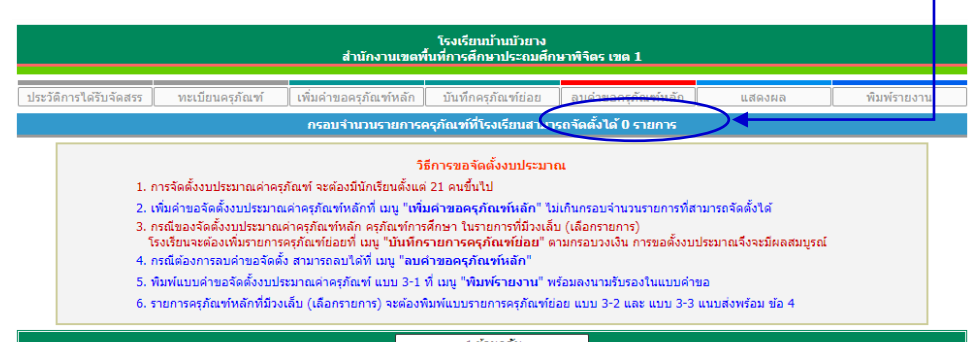

โดยมีเมนูย่อยจำนวน 7 เมนู ประกอบด้วย

1. ประวัติการได้รับจัดสรร สำหรับแสดงข้อมูลผลการได้รับจัดสรรครุภัณฑ์ของโรงเรียน กรณีไม่แสดง หมายถึงโรงเรียนไม่เคยได้รับจัดสรรหรือสำนักงานเขตพื้นที่การศึกษาไม่บันทึกผลการจัดสรร

- 2. ทะเบียนครุภัณฑ์สำหรับผู้ใช้บันทึกตรวจสอบรายการครุภัณฑ์ที่โรงเรียนสามารถเลือกได้
	- 3. เพิ่มคำขอครุภัณฑ์หลัก สำหรับผู้ใช้บันทึกรายการครุภัณฑ์เข้าสู่ระบบ

4. บันทึกรายการครุภัณฑ์ย่อย สำหรับผู้ใช้บันทึกรายการครุภัณฑ์ย่อย ในกรณีที่ผู้ใช้เลือกรายการครุภัณฑ์ หลักที่ระบุ (เลือกรายการ) ให้ครบตามกรอบวงเงินของรายการครุภัณฑ์หลัก

5. ลบคำขอครุภัณฑ์หลัก สำหรับลบรายการครุภัณฑ์หลักที่บันทึกข้อมูลไม่ตรงตามความต้องการ หาก ครุภัณฑ์หลักที่ลบ เป็นรายการที่ระบุ (เลือกรายการ) เว็บไซต์จะลบทั้งครุภัณฑ์หลักและครุภัณฑ์ย่อย

- 6. แสดงผล สำหรับผู้ใช้ตรวจสอบผลการบันทึกข้อมูล
- 7. พิมพ์รายงาน สำหรับผู้ใช้พิมพ์รายงานส่งสำนักงานเขตพื้นที่การศึกษา

นอกจากนี้ เว็บไซต์ได้อธิบายวิธีการขอจัดตั้งงบประมาณ ให้ผู้ใช้ดำเนินการตาม 6 ข้อดังกล่าว

#### **1. ประวัติการได้รับจัดสรร**

ประวัติการได้รับจัดสรร เว็บไซต์จะแสดงข้อมูลผลการได้รับจัดสรรครุภัณฑ์ของโรงเรียนจากที่ผ่านมาโดย จะแสดงสถานะการรายงานผลการดำเนินงาน โดยเว็บไซต์จะเชื่อมโยงฐานข้อมูลจากระบบการรายงานผลการดำเนินงาน (https://e-budget.jobobec.in.th) กรณีไม่แสดงหมายถึงโรงเรียนไม่เคยได้รับจัดสรรหรือสำนักงานเขตพื้นที่การศึกษาไม่ บันทึกผลการจัดสรร

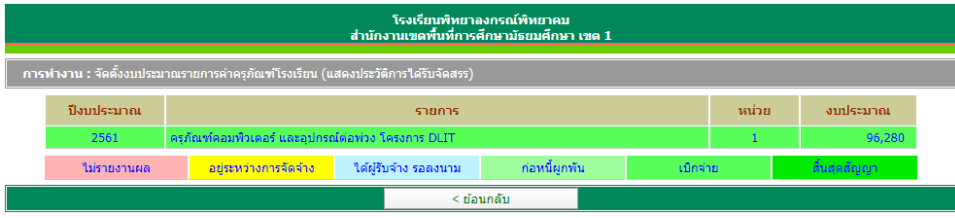

#### **2. ทะเบียนครุภัณฑ์**

ทะเบียนครุภัณฑ์ เว็บไซต์จะแสดงรายการครุภัณฑ์ สำหรับโรงเรียนใช้ในการจัดตั้งงบประมาณ โดย รายการครุภัณฑ์ที่แสดงเป็นรายการที่โรงเรียนสามารถเลือกจัดตั้งในทุกรายการ (จำนวนรายการที่โรงเรียนจัดตั้งได้จะเป็นไป ตามแต่ละสำนักงานเขตพื้นที่การศีกษากำหนด)

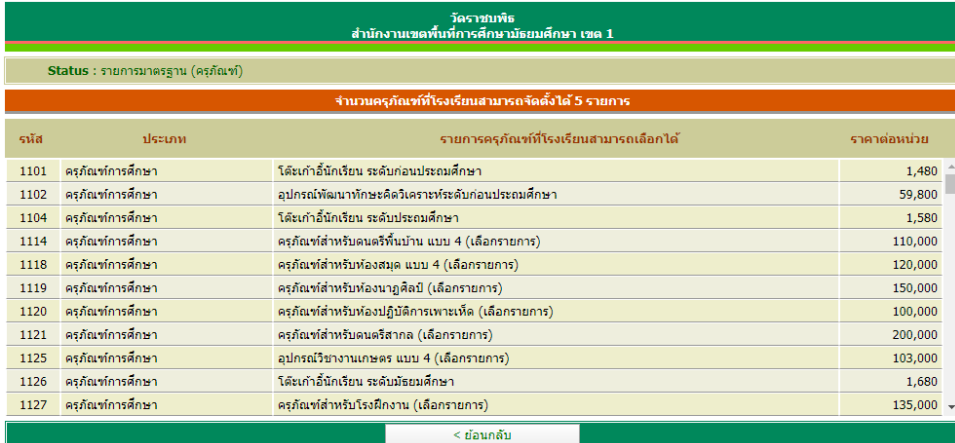

### **3. การเพิ่มคำขอครุภัณฑ์หลัก**

3.1คลิกปุ่มคำสั่ง เพิ่มคำขอครุภัณฑ์หลัก เว็บไซต์จะแสดงหน้าแรกของการเพิ่มคำขอ โดยให้ป้อนข้อมูล เรียงตามลำดับความสำคัญ สำคัญมากให้ป้อนเป็นรายการแรก

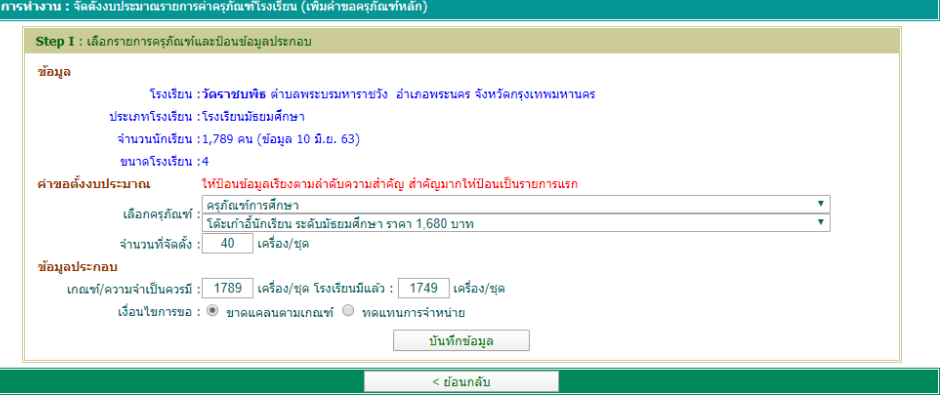

- 1) เลือกประเภทครุภัณฑ์
- 2) เลือกรายการครุภัณฑ์
- 3) ป้อนจำนวนที่ต้องการ
- 4) ป้อนเกณฑ์/ความจำเป็นควรมีของรายการครุภัณฑ์ที่จัดตั้ง
- 5) ป้อนจำนวนที่โรงเรียนมีแล้วของรายการครุภัณฑ์ที่จัดตั้ง
- 6) คลิกเลือกเงื่อนไขการขอ

3.2 คลิกปุ่มคำสั่ง **บันทึกข้อมูล** เว็บไซต์จะให้ตรวจสอบ หากยืนยันให้คลิกปุ่มคำสั่ง **ตกลง** เว็บไซต์จะ บันทึกข้อมูลในระบบแล้วกลับหน้าเพิ่มข้อมูล Step I อีกครั้ง กรณีรายการครุภัณฑ์ที่ไม่ระบุ (เลือกรายการ)

3.3 กรณีผู้ใช้เลือกครุภัณฑ์การศึกษา โดยที่รายการครุภัณฑ์ระบุ (เลือกรายการ) ดังตัวอย่างด้านล่าง

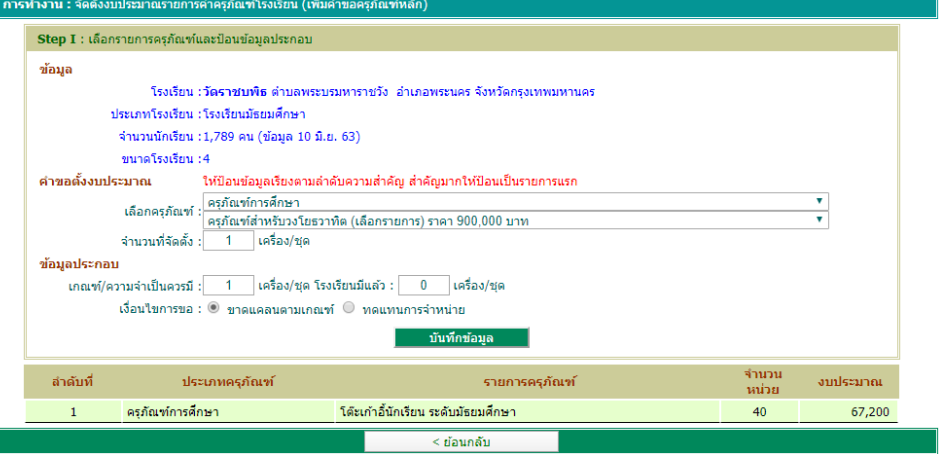

เมื่อคลิกปุ่มคำสั่ง **บันทึกข้อมูล** เว็บไซต์จะให้ตรวจสอบ หากยืนยันให้คลิกปุ่มคำสั่ง **ตกลง** เว็บไซต์จะบันทึกข้อมูล จากนั้น เว็บไซต์จะแสดงข้อความแจ้งเพื่อทราบเตือนผู้ใช้ เนื่องจากคำขอครุภัณฑ์ยังไม่สมบูรณ์

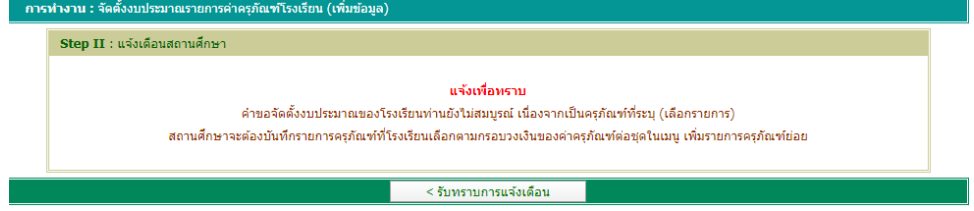

เมื่อผู้คลิกปุ่มคำสั่ง **< รับทราบการแจ้งเตือน** เว็บไซต์จะกลับหน้าเพิ่มข้อมูล Step I อีกครั้ง โดยรายการครุภัณฑ์ที่ไม่สมบูรณ์ เว็บไซต์จะแสดงแถบสีแดงอ่อน ผู้ใช้ต้องบันทึกรายการครุภัณฑ์ย่อยในเมนูที่ 2 ให้งบประมาณครบตามรายการค่าครุภัณฑ์หลัก

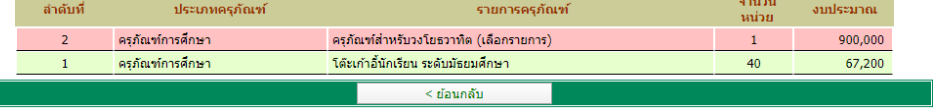

#### **4. การบันทึกรายการครุภัณฑ์ย่อย**

4.1คลิกปุ่มคำสั่ง บันทึกรายการครุภัณฑ์ย่อย เว็บไซต์จะแสดงหน้าแรกของการบันทึกรายการครุภัณฑ์ ย่อย ให้ผู้ใช้บันทึกรายการโดยคลิกปุ่มคำสั่ง **เพิ่ม/แก้ไข/ลบ** ในสดมภ์ครุภัณฑ์ย่อย ให้ตรงกับแถวรายการครุภัณฑ์หลักที่ ต้องการบันทึก

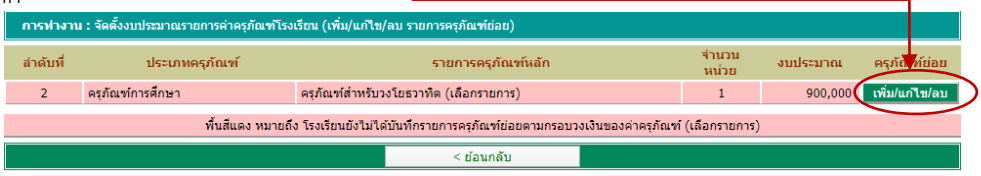

4.2 คลิกปุ่มคำสั่ง **เพิ่ม/แก้ไข/ลบฺ** เว็บไซต์จะแสดงหน้าเพิ่มราการครุภัณฑ์ย่อย โดยแสดงรายการครุภัณฑ์ หลัก งบประมาณครุภัณฑ์หลัก และงบประมาณครุภัณฑ์ย่อย ผู้ใช้จะต้องเพิ่มรายการครุภัณฑ์ย่อยให้วงเงินงบประมาณ ครุภัณฑ์ย่อยไม่น้อยกว่า ร้อยละ 95.00 ของงบประมาณรายการครุภัณฑ์หลัก

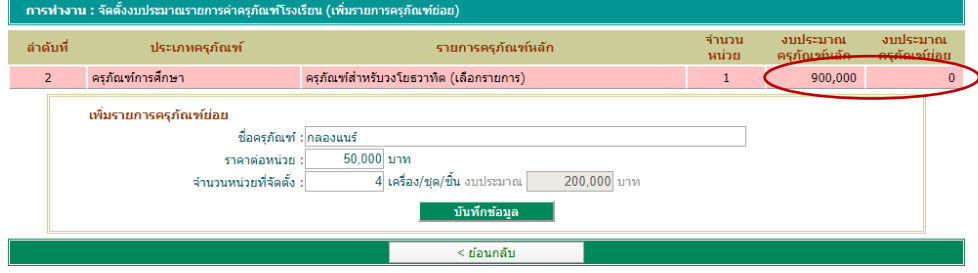

ให้ผู้ใช้ป้อน ชื่อครุภัณฑ์ ราคาต่อหน่วยของครุภัณฑ์ และจำนวนหน่วยที่จัดตั้ง จากนั้นคลิกปุ่มคำสั่ง **บันทึกข้อมูล** เว็บไซต์จะ ให้ตรวจสอบ หากยืนยันให้คลิกปุ่มคำสั่ง **ตกลง**

4.3 ให้ผู้ใช้บันทึกรายการครุภัณฑ์ย่อยจนครบตามวงเงินงบประมาณของครุภัณฑ์รายการหลัก แถบสีจะ เปลี่ยนสีเป็นสีเขียวอ่อน แสดงว่าคำขอตั้งงบประมาณรายการหลักมีผลสมบูรณ์

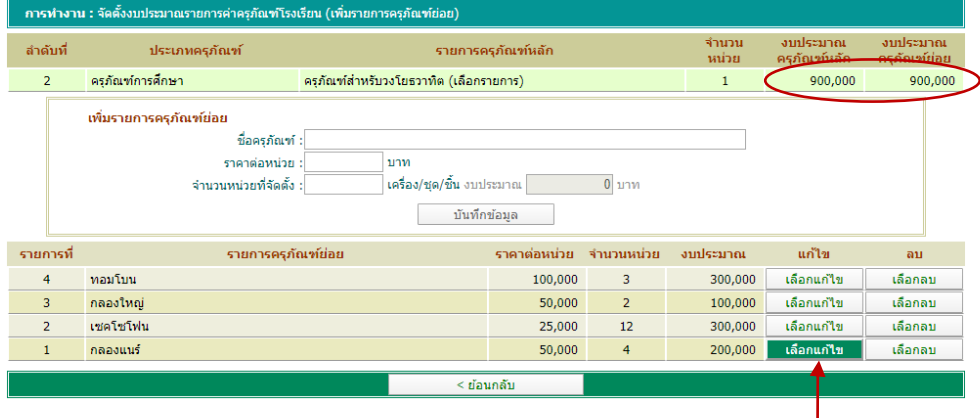

4.4กรณีต้องการแก้ไขผลการบันทึกข้อมูลรายการครุภัณฑ์ย่อย ให้ผู้ใช้เลือกคลิกปุ่มคำสั่ง **เลือกแก้ไข** ใน สดมภ์แก้ไข ให้ตรงกับรายการที่ต้องการแก้ไข แล้วทำการแก้ไขและบันทึกข้อมูล

4.5กรณีต้องการลบผลการบันทึกข้อมูลรายการครุภัณฑ์ย่อย ให้ผู้ใช้เลือกคลิกปุ่มคำสั่ง **เลือกลบ** ในสดมภ์ ลบ ให้ตรงกับรายการที่ต้องการลบ

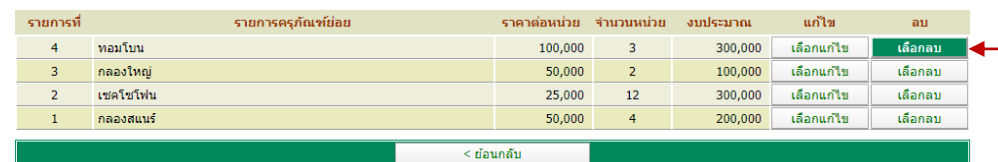

เว็บไซต์จะแสดงรายการครุภัณฑ์ย่อยที่ต้องการลบ หากต้องการลบคลิกปุ่มคำสั่ง **ยืนยันการลบ** เว็บไซต์จะลบข้อมูลตาม ต้องการ

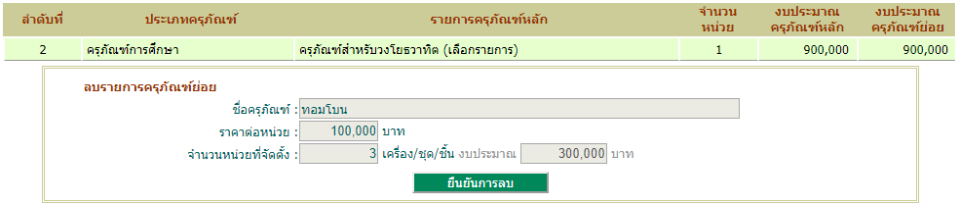

#### **5. ลบคำขอครุภัณฑ์หลัก**

5.1 การทำงานในเมนูลบครุภัณฑ์หลัก เว็บไซต์จะแสดงผลของการบันทึกคำขอจัดตั้งงบประมาณของ โรงเรียน ให้ผู้ใช้คลิกปุ่มคำสั่ง **เลือกลบ** ในสดมภ์ลบ ให้ตรงกับแถวรายการครุภัณฑ์หลักที่ต้องการลบ

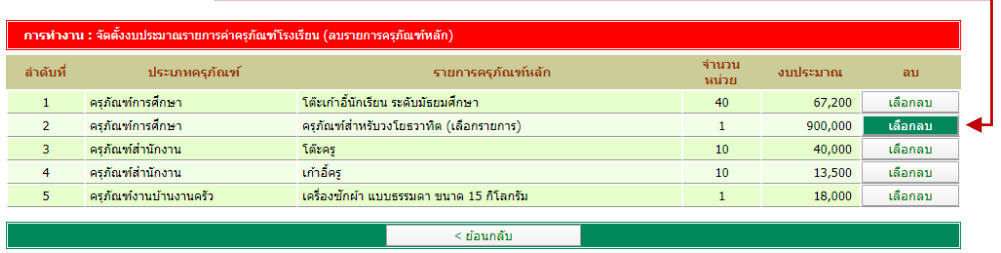

5.2 เว็บไซต์จะแสดงข้อมูลที่ต้องการลบ ในกรณีที่รายการครุภัณฑ์หลักที่ระบุ (เลือกรายการ) เว็บไซต์จะ แสดงรายการครุภัณฑ์ย่อยที่ผู้ใช้บันทึกข้อมูล ซึ่งหากเลือกลบรายการครุภัณฑ์หลัก รายการครุภัณฑ์ย่อยจะถูกลบไปด้วยโดย อัตโนมัติหากต้องการลบคลิกปุ่มคำสั่ง **ยืนยันการลบ** เว็บไซต์จะลบข้อมูลตามต้องการ โดยผู้ใช้สามารถจัดตั้งคำขอ งบประมาณทดแทนในลำดับที่ลบไปได้

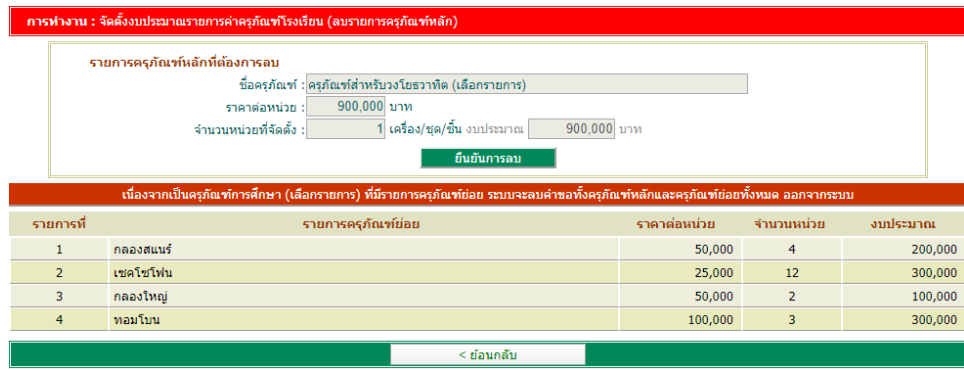

#### **6. แสดงผล**

6.1 การทำงานในเมนูแสดงผล เว็บไซต์จะแสดงผลของการบันทึกคำขอจัดตั้งงบประมาณของโรงเรียน ใน กรณีของรายการครุภัณฑ์ที่ระบุ (เลือกรายการ) หากผู้ใช้ยังไม่บันทึกรายการครุภัณฑ์ย่อย ถือว่าเป็นคำขอไม่สมบูรณ์ (สำนักงานเขตพื้นที่การศึกษาจะไม่ได้รับคำขอในรายการที่ไม่สมบูรณ์)

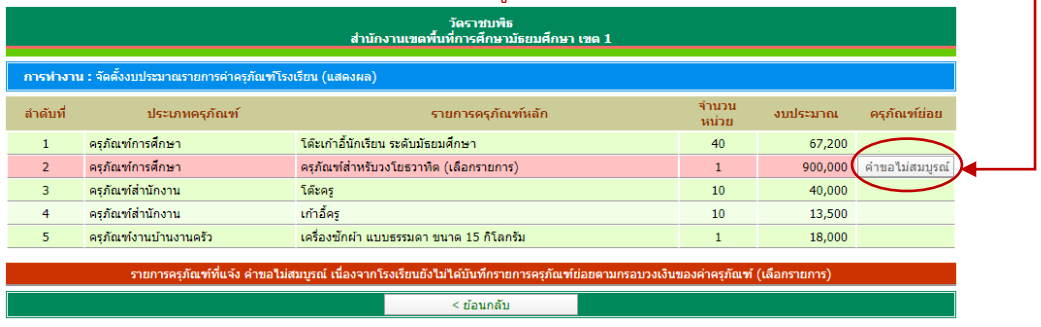

6.2 กรณีบันทึกคำขอจัดตั้งงบประมาณของโรงเรียน ในรายการครุภัณฑ์ที่ระบุ (เลือกรายการ) สมบูรณ์ ปุ่มคำสั่งจะเปลี่ยนจาก **คำขอไม่สมบูรณ์**เป็น **แสดง** ซึ่งผู้ใช้สามารถคลิกดูรายละเอียดรายการครุภัณฑ์ย่อย ของรายการ ครุภัณฑ์นั้น ๆ ได้

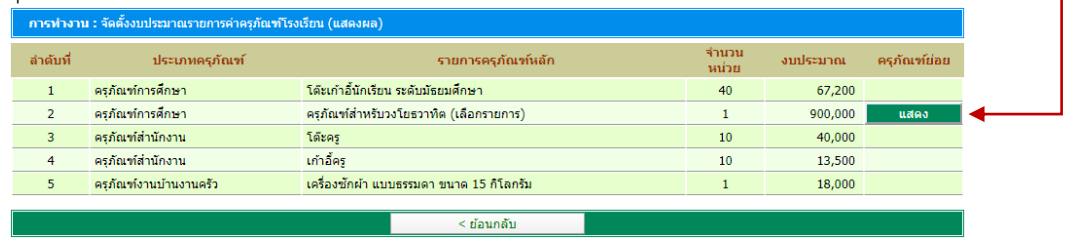

#### **7. พิมพ์รายงาน**

สำหรับผู้ใช้พิมพ์คำขอตั้งงบประมาณและข้อมูลประกอบคำขอ เพื่อจัดส่งสำนักงานเขตพื้นที่การศึกษา โดยผู้ใช้ต้องพิมพ์แบบสรุปคำขอจัดตั้ง (แบบ 3-1) และพิมพ์แบบ 3-2 และแบบ 3-3 ของรายการครุภัณฑ์หลักที่ระบุ (เลือก

รายการ)

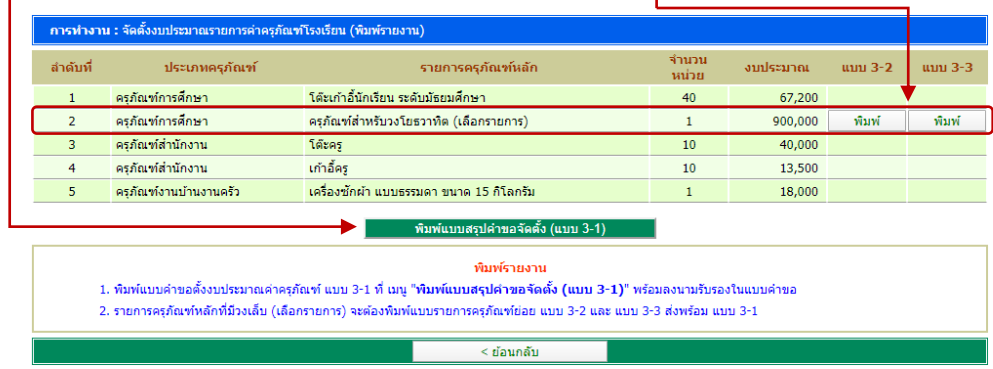

โดยผู้ใช้ต้องปรับการจัดรูปแบบหน้ากระดาษ\*ให้เหมาะสมกับแบบรายงาน โดยกำหนด ดังนี้

แบบ 3-1 จัดรูปแบบหน้ากระดาษเป็น แนวนอน

แบบ 3-2 จัดรูปแบบหน้ากระดาษเป็น แนวนอน

แบบ 3-3 จัดรูปแบบหน้ากระดาษเป็น แนวตั้ง

\*(สามารถศึกษาวิธีการจัดรูปแบบหน้ากระดาษได้จากท้ายเอกสารฉบับนี้)

## **@บันทึกคำของบสิ่งก่อสร้าง**

เมนู **บันทึกคำของบสิ่งก่อสร้าง** สำหรับผู้ใช้บันทึกคำขอตั้งงบประมาณค่าสิ่งก่อสร้าง (สร้างใหม่และ ซ่อมแซม/ปรับปรุง) ตามกรอบจำนวนรายการที่สำนักงานเขตพื้นที่การศึกษากำหนดเข้าสู่ระบบ โดยมีเมนูการทำงานย่อย จำนวน 6 เมนู ประกอบด้วย

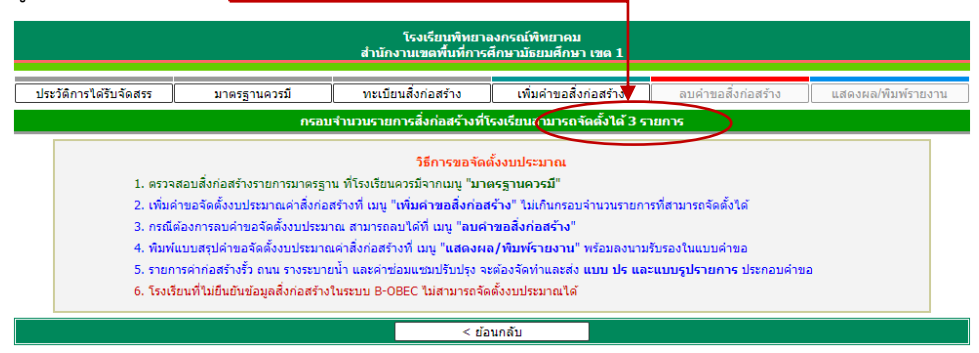

1. ประวัติการได้รับจัดสรร สำหรับแสดงข้อมูลผลการได้รับจัดสรรสิ่งก่อสร้างของโรงเรียน กรณีไม่แสดง หมายถึง โรงเรียนไม่เคยได้รับจัดสรรหรือสำนักงานเขตพื้นที่การศึกษาไม่บันทึกผลการจัดสรร

- 2. มาตรฐานควรมีสำหรับแสดงข้อมูลพื้นฐานและรายการสิ่งก่อสร้างควรมีตามเกณฑ์มาตรฐาน
- 3. ทะเบียนสิ่งก่อสร้าง สำหรับผู้ใช้บันทึกตรวจสอบรายการสิ่งก่อสร้างที่โรงเรียนสามารถเลือกได้
- 4. เพิ่มคำขอสิ่งก่อสร้าง สำหรับผู้ใช้บันทึกคำขอตั้งงบประมาณรายการสิ่งก่อสร้างเข้าสู่ระบบ
- 5. ลบคำขอสิ่งก่อสร้าง สำหรับลบรายการสิ่งก่อสร้างออกจากระบบ

6. แสดงผล/พิมพ์รายงาน สำหรับแสดงผลคำขอตั้ง และผู้ใช้พิมพ์รายงานส่งสำนักงานเขตพื้นที่การศึกษา นอกจากนี้ เว็บไซต์ได้อธิบายวิธีการขั้นตอนการขอจัดตั้งงบประมาณ ให้ผู้ใช้ดำเนินการตาม 5 ข้อดังกล่าว ในกรณีที่โรงเรียน ไม่ได้ยืนยันข้อมูลสิ่งก่อสร้างในระบบ B-OBEC จะไม่สามารถจัดตั้งงบประมาณรายการสิ่งก่อสร้างได้

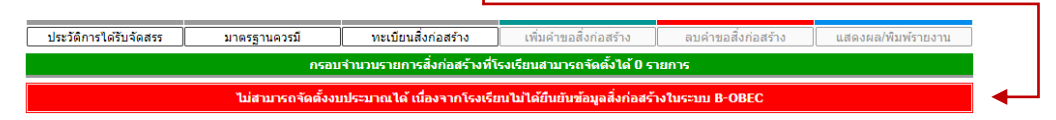

#### **1. ประวัติการได้รับจัดสรร**

ประวัติการได้รับจัดสรร เว็บไซต์จะแสดงข้อมูลผลการได้รับจัดสรรสิ่งก่อสร้างของโรงเรียนจากที่ผ่านมา โดยจะแสดงสถานะการรายงานผลการดำเนินงาน โดยเว็บไซต์จะเชื่อมโยงฐานข้อมูลจากระบบการรายงานผลการดำเนินงาน (https://e-budget.jobobec.in.th) กรณีไม่แสดงหมายถึงโรงเรียนไม่เคยได้รับจัดสรรหรือสำนักงานเขตพื้นที่การศึกษาไม่ บันทึกผลการจัดสรร

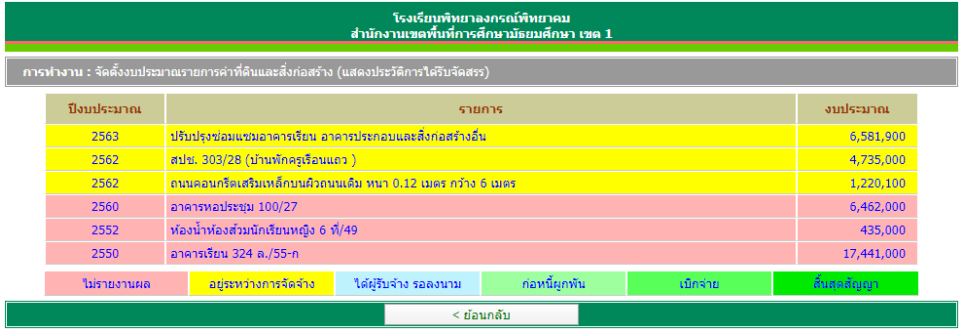

#### **2. มาตรฐานควรมี**

มาตรฐานควรมีเว็บไซต์จะแสดงข้อมูลพื้นฐานการจัดชั้นเรียนของโรงเรียนและการคำนวณห้องเรียน มาตรฐานตามเกณฑ์ ดังนี้

2.1 ระดับอนุบาล คิดจำนวนนักเรียน 30 คน : ห้อง ในแต่ละระดับชั้น และหากมีเศษปัดเพิ่ม ได้อีก 1

ห้อง

2.2 ระดับประถมศึกษา มัธยมศึกษา และ ป.ว.ช. คิดจำนวนนักเรียน 40 คน : ห้อง ในแต่ละระดับชั้น และหากมีเศษปัดเพิ่มได้อีก 1 ห้อง (โดยไม่นำแผนการเรียนมาแยกคำนวณ)

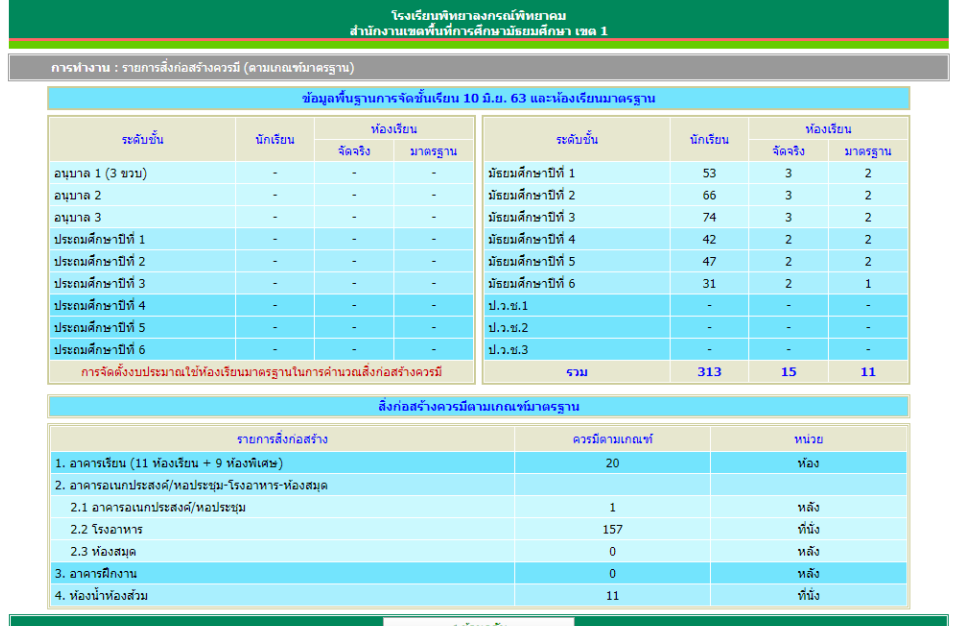

#### **3. ทะเบียนสิ่งก่อสร้าง**

ทะเบียนสิ่งก่อสร้าง เว็บไซต์จะแสดงรายการสิ่งก่อสร้าง สำหรับโรงเรียนใช้ในการจัดตั้งงบประมาณ โดย รายการสิ่งก่อสร้างที่แสดงเป็นรายการที่โรงเรียนสามารถเลือกจัดตั้งในทุกรายการแต่ทั้งนี้จะต้องพิจารณาความขาดแคลนตาม เกณฑ์มาตรฐานประกอบการขอจัดตั้ง และแจ้งจำนวนรายการที่โรงเรียนสามารถจัดตั้งได้(จำนวนรายการที่โรงเรียนจัดตั้งได้ เป็นไปตามที่สำนักงานเขตพื้นที่การศีกษากำหนด)

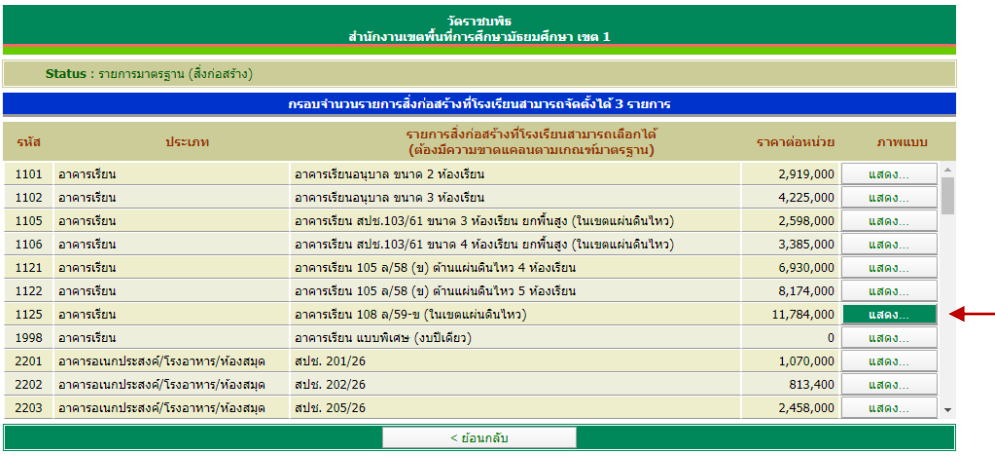

นอกจากนี้ผู้ใช้สามารถศึกษารายละเอียดของสิ่งก่อสร้างและภาพถ่ายสิ่งก่อสร้างได้ โดยการคลิกปุ่มคำสั่ง **แสดง...** ในสดมภ์ ภาพแบบให้ตรงกับรายการสิ่งก่อสร้างที่ต้อง

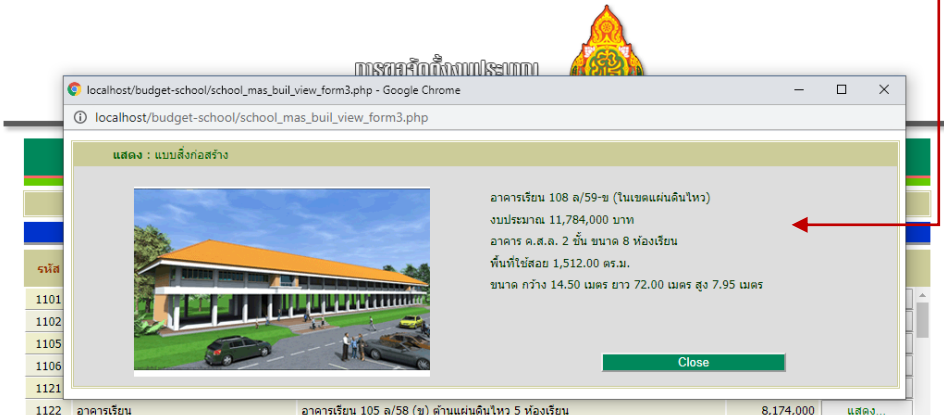

รายละเอียดของสิ่งก่อสร้างและภาพถ่ายสิ่งก่อสร้าง

#### **4. เพิ่มคำขอสิ่งก่อสร้าง**

4.1คลิกปุ่มคำสั่ง เพิ่มคำขอสิ่งก่อสร้าง เว็บไซต์จะแสดงหน้าแรกของการเพิ่มคำขอใน Step ที่ 1 โดยให้ ป้อนข้อมูลเรียงตามลำดับความสำคัญ สำคัญมากให้ป้อนเป็นรายการแรก

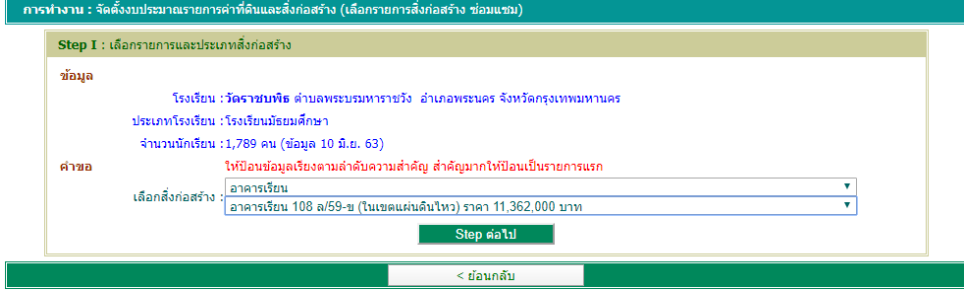

1) คลิกเลือกประเภทสิ่งก่อสร้าง

2) คลิกเลือกรายการสิ่งก่อร้าง

3) คลิกปุ่มคำสั่ง **Step ต่อไป**

4.2เว็บไซต์จะแสดงหน้าให้ผู้ใช้ป้อนข้อมูลประกอบคำขอตั้งงบประมาณ ดังนี้

4.2.1 สิ่งก่อสร้างตามแบบมาตรฐาน สพฐ. ให้ป้อนจำนวนห้องเรียนที่มีอยู่แล้วตามแปลน และคลิก

#### เลือกเงื่อนไขการขอ

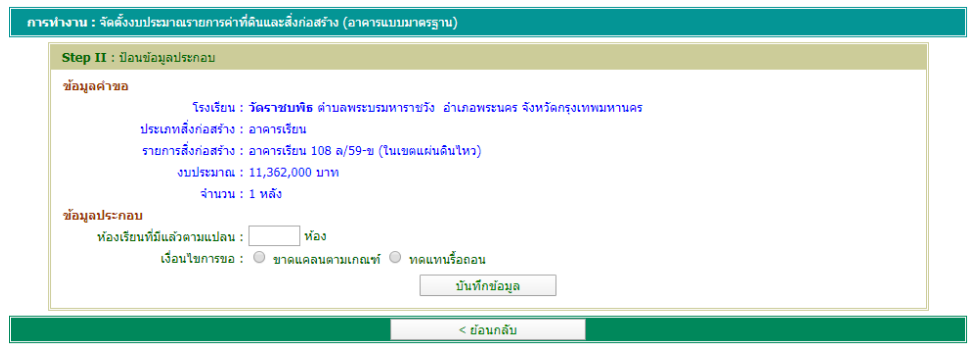

4.2.2 แบบพิเศษนอกเหนือมาตรฐาน สพฐ. ให้ป้อนจำนวนสิ่งก่อสร้างที่มีแล้ว (ตามรายการที่เลือก) ค่า Factor f จากแบบ ปร. ของอาคารที่จัดตั้ง งบประมาณ จำนวนห้องภายในอาคาร (ตามรายการที่เลือก) และคลิกเลือกเงื่อนไข การขอ

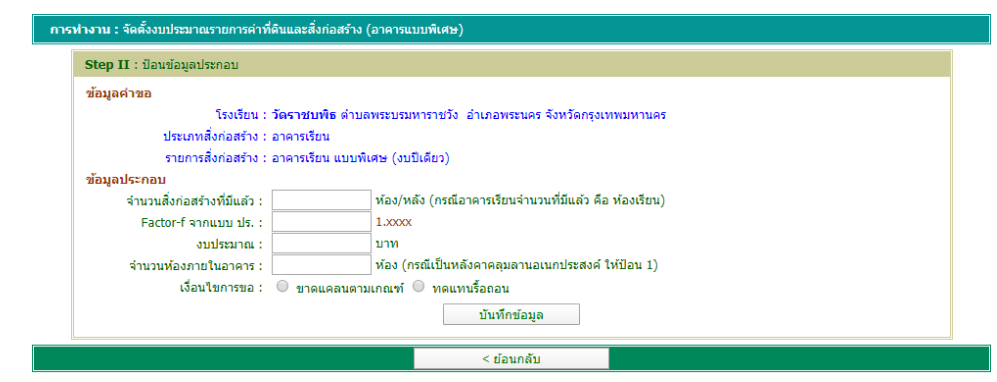

4.2.3 บ้านพักครู/บ้านพักนักเรียนแบบมาตรฐาน สพฐ. ให้ป้อนจำนวนสิ่งก่อสร้างที่มีแล้ว (ตาม

### รายการที่เลือก) ความจำเป็นควรมี และคลิกเลือกเงื่อนไขการขอ

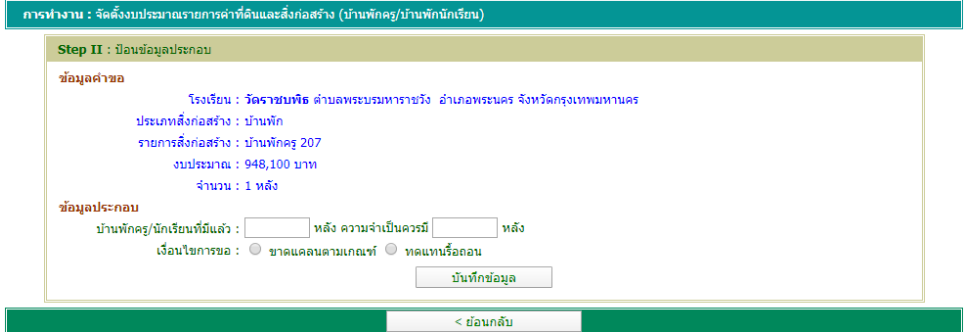

#### 4.2.4 รั้ว ถนน และรางระบายน้ำแบบมาตรฐาน สพฐ.

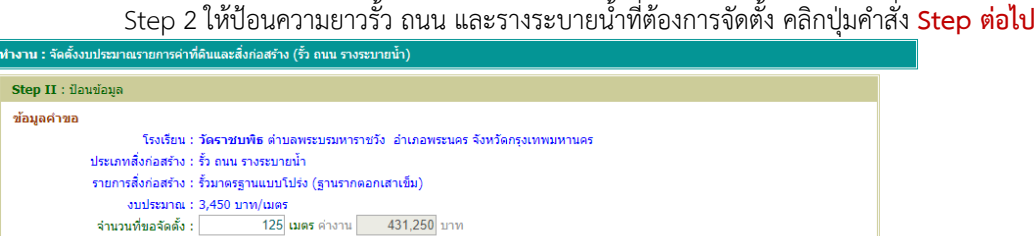

Step 3 ให้ป้อนความยาวรั้ว ถนน และรางระบายน้ำที่มีอยู่แล้ว ความจำเป็นควรมีและคลิก

#### เลือกเงื่อนไขการขอ

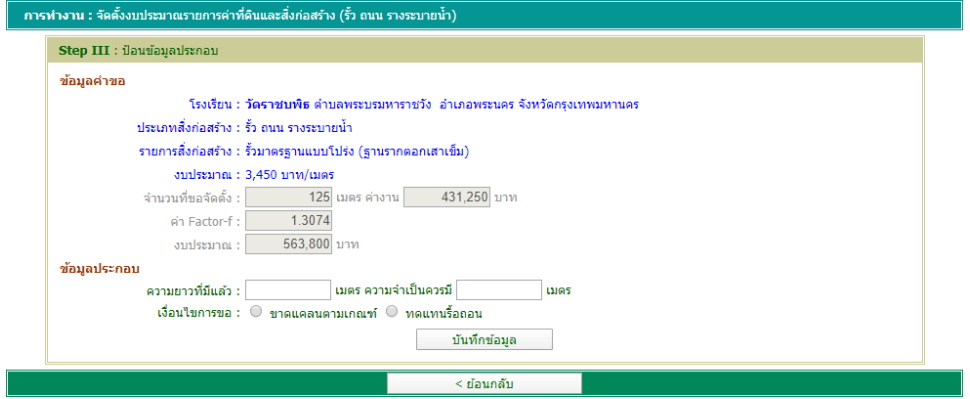

Step dalu

4.2.5 ค่าซ่อมแซม ปรับปรุง ให้ป้อนจำนวนสิ่งก่อสร้างที่ต้องการซ่อมแซม ค่า Factor f จากแบบปร.

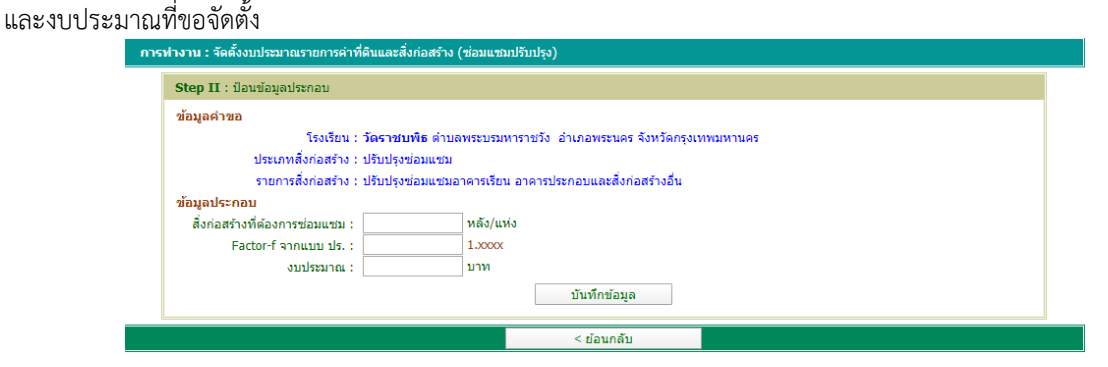

#### **5. ลบคำขอสิ่งก่อสร้าง**

5.1คลิกปุ่มคำสั่ง ลบคำขอสิ่งก่อสร้าง เว็บไซต์จะแสดงหน้าแรกของการลบคำขอสิ่งก่อสร้าง เพื่อให้ผู้ใช้ คลิกปุ่มคำสั่ง **เลือกลบ** ในสดมภ์ลบ ให้ตรงการแถวรายการสิ่งก่อสร้างที่ต้องการลบ

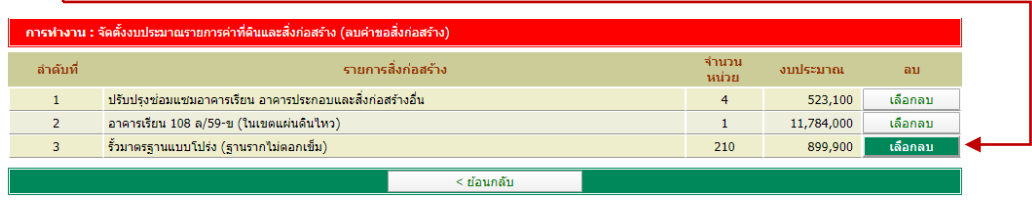

5.2 เว็บไซต์จะแสดงข้อมูลที่ต้องการลบเพื่อให้ผู้ใช้ตรวจสอบ หากต้องการลบคลิกปุ่มคำสั่ง **ยืนยันการลบ** เว็บไซต์จะลบข้อมูลตามต้องการ โดยผู้ใช้สามารถจัดตั้งคำของบประมาณทดแทนในลำดับที่ลบไปได้

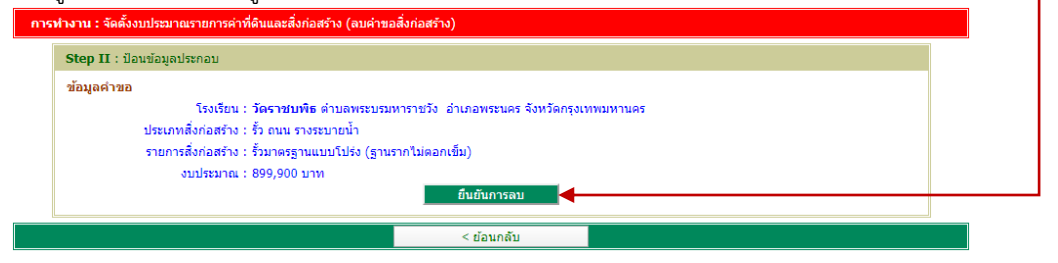

#### **6. แสดงผล/พิมพ์รายงาน**

6.1 แสดงผล เว็บไซต์จะแสดงผลการจัดตั้งงบประมาณรายการสิ่งก่อสร้างที่ผู้ใช้บันทึกเข้าสู่ระบบ

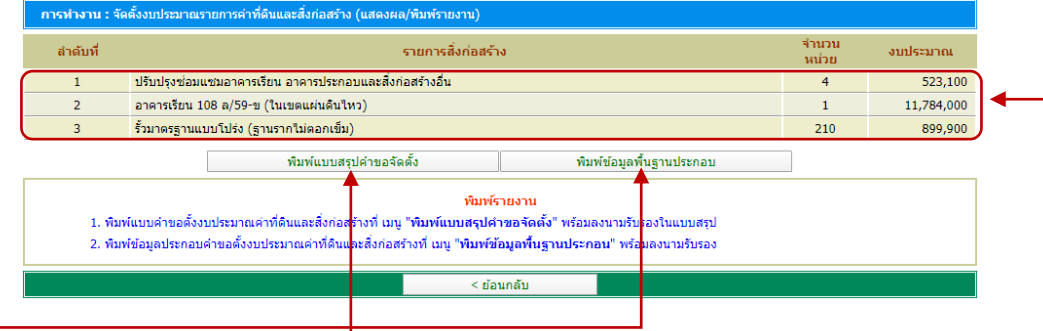

6.2 พิมพ์รายงาน

1) ให้ผู้ใช้พิมพ์แบบคำขอตั้งงบประมาณค่าที่ดินและสิ่งก่อสร้างที่ปุ่มคำสั่ง **พิมพ์แบบสรุปคำขอจัดตั้ง** พร้อมลงนามรับรองในแบบสรุป

2) ให้ผู้ใช้พิมพ์ข้อมูลประกอบคำขอตั้งงบประมาณค่าที่ดินและสิ่งก่อสร้างที่ปุ่มคำสั่ง **พิมพ์ข้อมูลพื้นฐานประกอบ** พร้อมลงนามรับรอง

โดยผู้ใช้ต้องปรับการจัดรูปแบบหน้ากระดาษ\*ให้เหมาะสมกับแบบรายงาน โดยกำหนด ดังนี้ แบบสรุปคำขอจัดตั้ง จัดรูปแบบหน้ากระดาษเป็น แนวนอน แบบข้อมูลพื้นฐานประกอบ จัดรูปแบบหน้ากระดาษเป็น แนวนอน

\*(สามารถศึกษาวิธีการจัดรูปแบบหน้ากระดาษได้จากท้ายเอกสารฉบับนี้)

## **@บันทึกคำของบอาคารผูกพัน**

เมนู **บันทึกคำของบอาคารผูกพัน** สำหรับผู้ใช้บันทึกคำขอตั้งงบประมาณค่าสิ่งก่อสร้าง อาคารขนาดใหญ่ ผูกพันอย่างน้อย 2 ปีงบประมาณ จำนวน 1 หลัง โดยมีเมนูการทำงานย่อยจำนวน 5 เมนู ประกอบด้วย

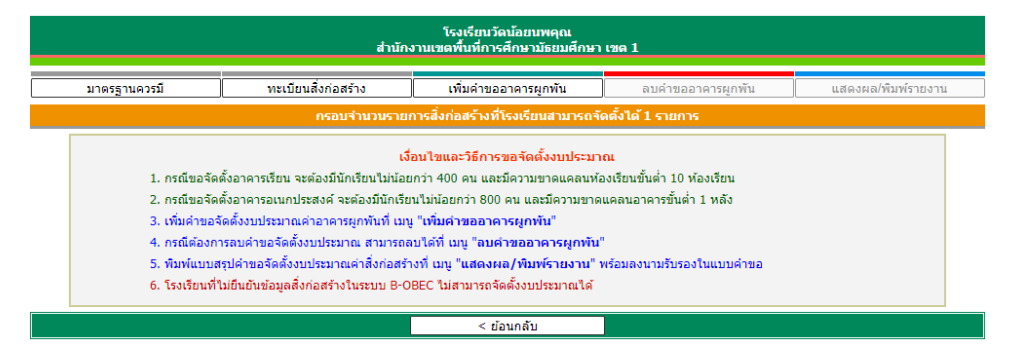

- 1. ทะเบียนสิ่งก่อสร้าง สำหรับผู้ใช้บันทึกตรวจสอบรายการสิ่งก่อสร้างที่โรงเรียนสามารถเลือกได้
- 2. มาตรฐานควรมี สำหรับแสดงข้อมูลพื้นฐานและรายการสิ่งก่อสร้างควรมีตามเกณฑ์มาตรฐาน
- 3. เพิ่มคำขออาคารผูกพัน สำหรับผู้ใช้บันทึกคำขอตั้งงบประมาณรายการสิ่งก่อสร้างเข้าสู่ระบบ
- 4. ลบคำขออาคารผูกพัน สำหรับลบรายการสิ่งก่อสร้างออกจากระบบ
- 5. แสดงผล/พิมพ์รายงาน สำหรับแสดงผลคำขอตั้ง และผู้ใช้พิมพ์รายงานส่งสำนักงานเขตพื้นที่การศึกษา

นอกจากนี้ เว็บไซต์ได้อธิบายวิธีการขั้นตอนการขอจัดตั้งงบประมาณ ให้ผู้ใช้ดำเนินการตาม 5 ข้อดังกล่าว ในกรณีที่โรงเรียน ไม่ได้ยืนยันข้อมูลสิ่งก่อสร้างในระบบ B-OBEC จะไม่สามารถจัดตั้งงบประมาณรายการสิ่งก่อสร้างได้

> ทะเบียนสิ่งก่อสร้าง ้มาตรฐานควรมี ้ เพิ่มคำขออาคารผกพั

#### **1. ทะเบียนสิ่งก่อสร้าง**

ทะเบียนสิ่งก่อสร้าง เว็บไซต์จะแสดงรายการสิ่งก่อสร้าง สำหรับโรงเรียนใช้ในการจัดตั้งงบประมาณ โดย รายการสิ่งก่อสร้างที่แสดงเป็นรายการที่โรงเรียนสามารถเลือกจัดตั้งในทุกรายการแต่ทั้งนี้จะต้องพิจารณาความขาดแคลนตาม เกณฑ์มาตรฐานประกอบการขอจัดตั้ง

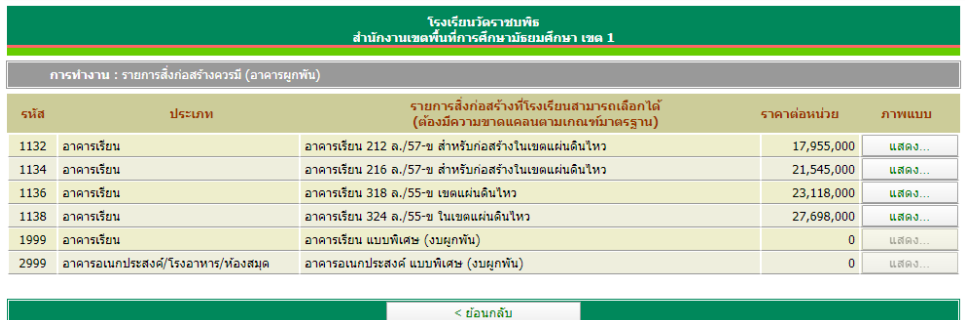

นอกจากนี้ผู้ใช้สามารถศึกษารายละเอียดของสิ่งก่อสร้างและภาพถ่ายสิ่งก่อสร้างได้ โดยการคลิกปุ่มคำสั่ง **แสดง...** ในสดมภ์ ภาพแบบให้ตรงกับรายการสิ่งก่อสร้างที่ต้องการ

#### **2. มาตรฐานควรมี**

มาตรฐานควรมีเว็บไซต์จะแสดงข้อมูลพื้นฐานการจัดชั้นเรียนของโรงเรียนและสิ่งก่อสร้างควรมีตามเกณฑ์ มาตรฐานสำหรับอาคารขนาดใหญ่

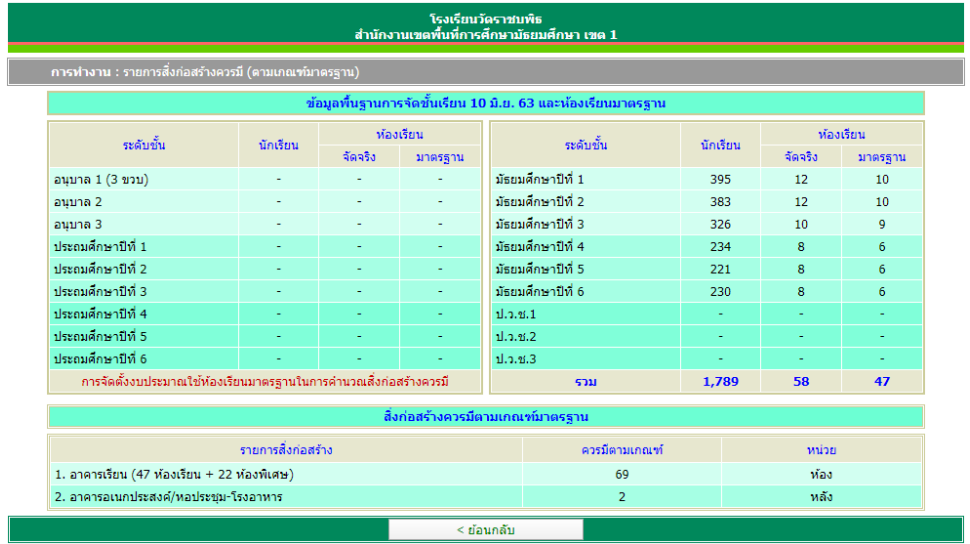

## **3. เพิ่มคำขออาคารผูกพัน**

คลิกปุ่มคำสั่ง เพิ่มคำขอสิ่งก่อสร้าง เว็บไซต์จะแสดงหน้าแรกของการเพิ่มคำขอใน Step ที่ 1

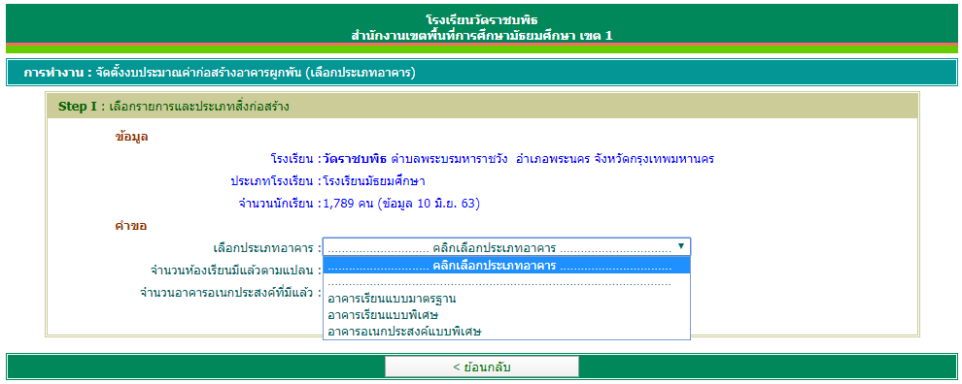

- 1) เลือกประเภทอาคารที่ต้องการ (เว็บไซต์จะแสดงแบบอาคารที่โรงเรียนสามารถเลือกได้)
- 2) ป้อนจำนวนห้องเรียนมีแล้วตามแปลน
- 3) ป้อนจำนวนอาคารอเนกประสงค์ที่มีแล้ว
- 4) คลิกปุ่มคำสั่ง **Step ต่อไป**

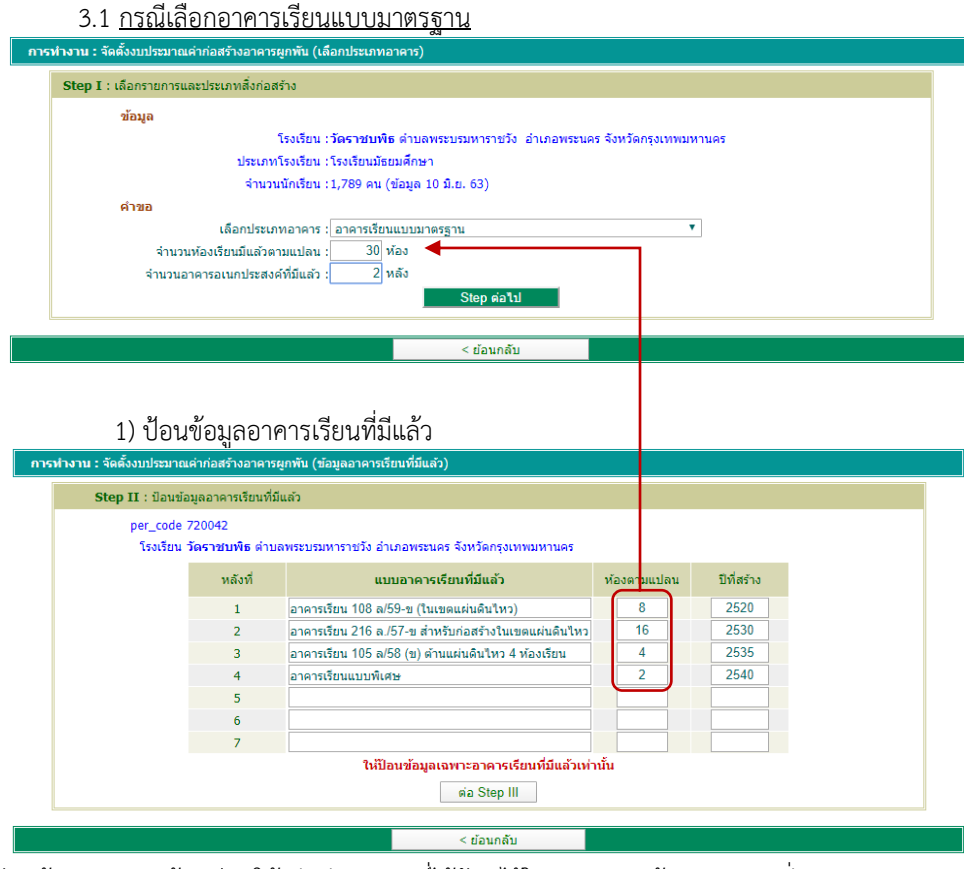

โดยจะต้องป้อนข้อมูลจำนวนห้องเรียนให้เท่ากับจำนวนที่ได้ป้อนไว้ใน Step 1 แล้วคลิกปุ่มคำสั่ง **ต่อ Step III**

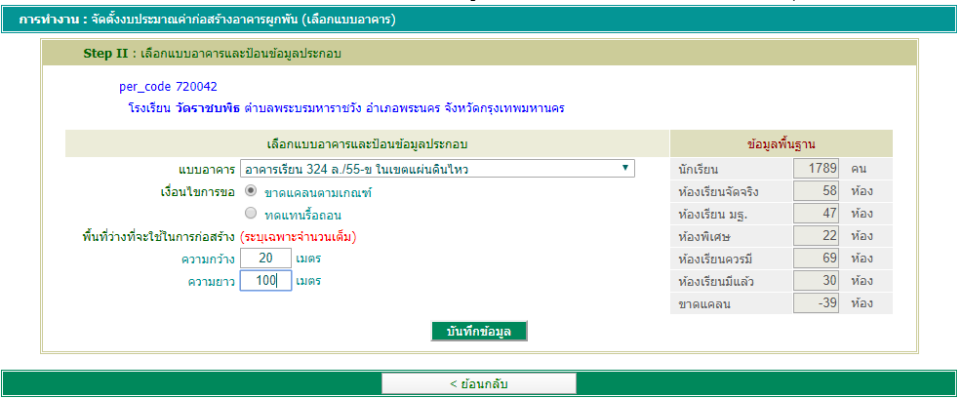

2) เลือกแบบอาคารเรียนและป้อนข้อมูลประกอบให้ครบถ้วน แล้วคลิกปุ่มคำสั่ง **บันทึกข้อมูล**

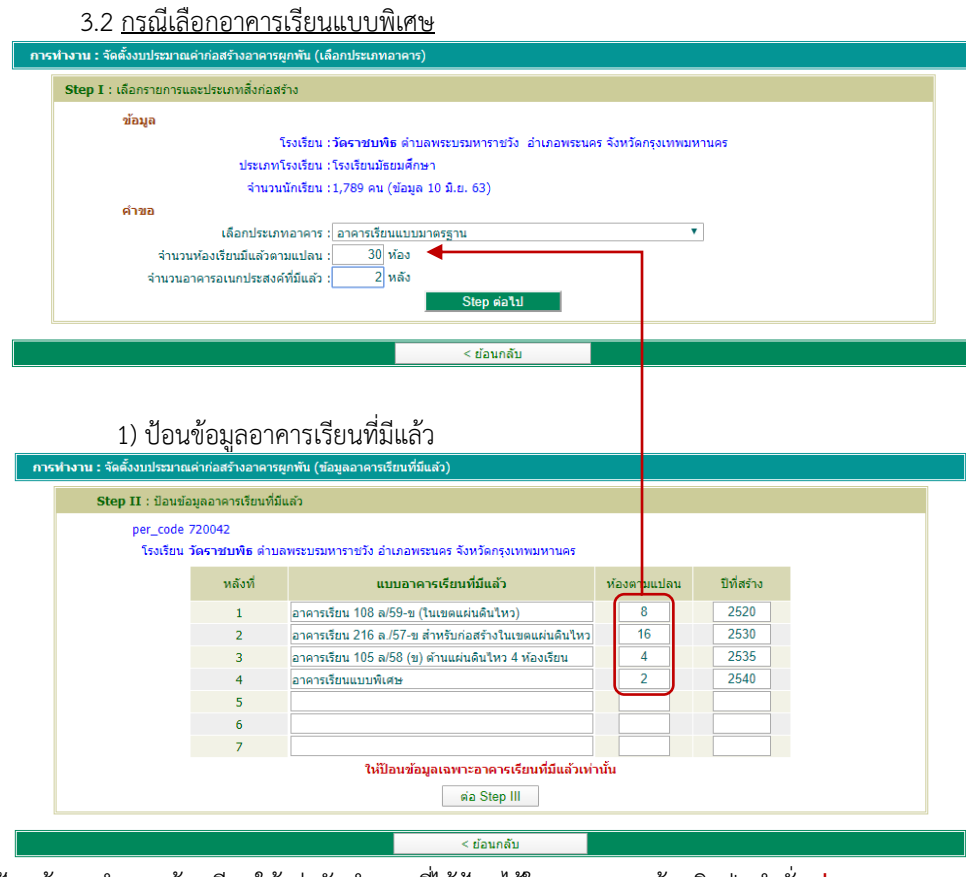

โดยจะต้องป้อนข้อมูลจำนวนห้องเรียนให้เท่ากับจำนวนที่ได้ป้อนไว้ใน Step 1 แล้วคลิกปุ่มคำสั่ง **ต่อ Step III**

2) ป้อนข้อมูลพื้นฐานที่มีแล้ว และข้อมูลคำขอตามแบบแปลน เงื่อนไข และ Factor f ให้ครบถ้วน แล้วคลิกปุ่มคำสั่ง **บันทึกข้อมูล**

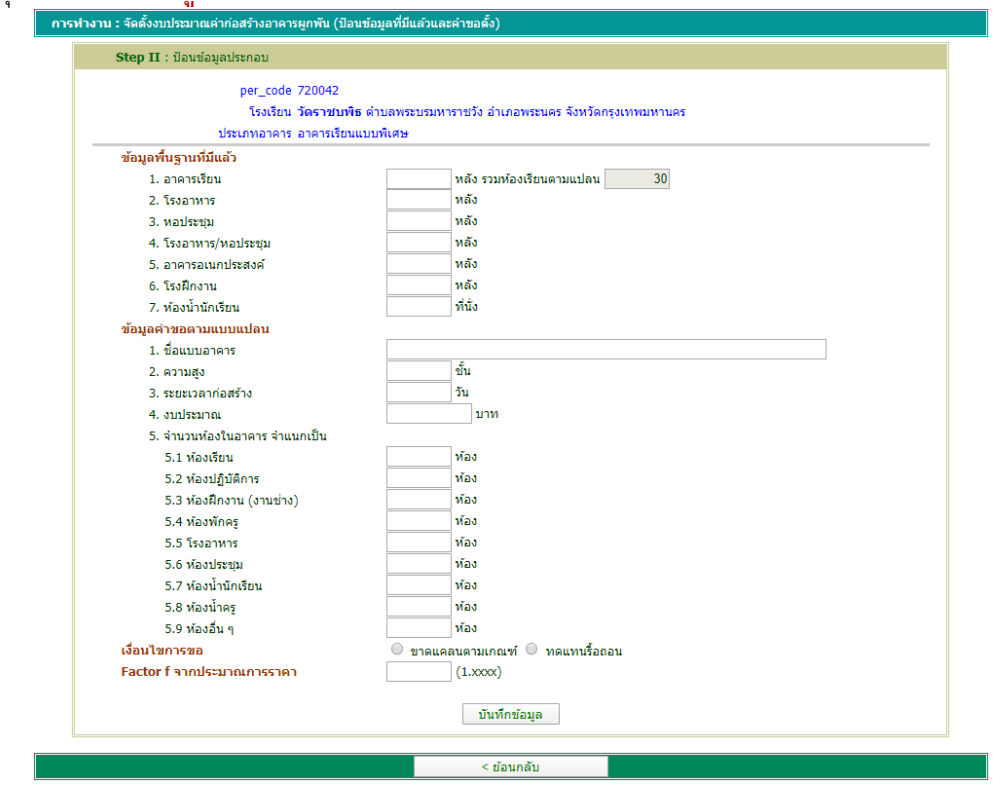

3.3 กรณีเลือกอาคารอเนกประสงค์แบบพิเศษ

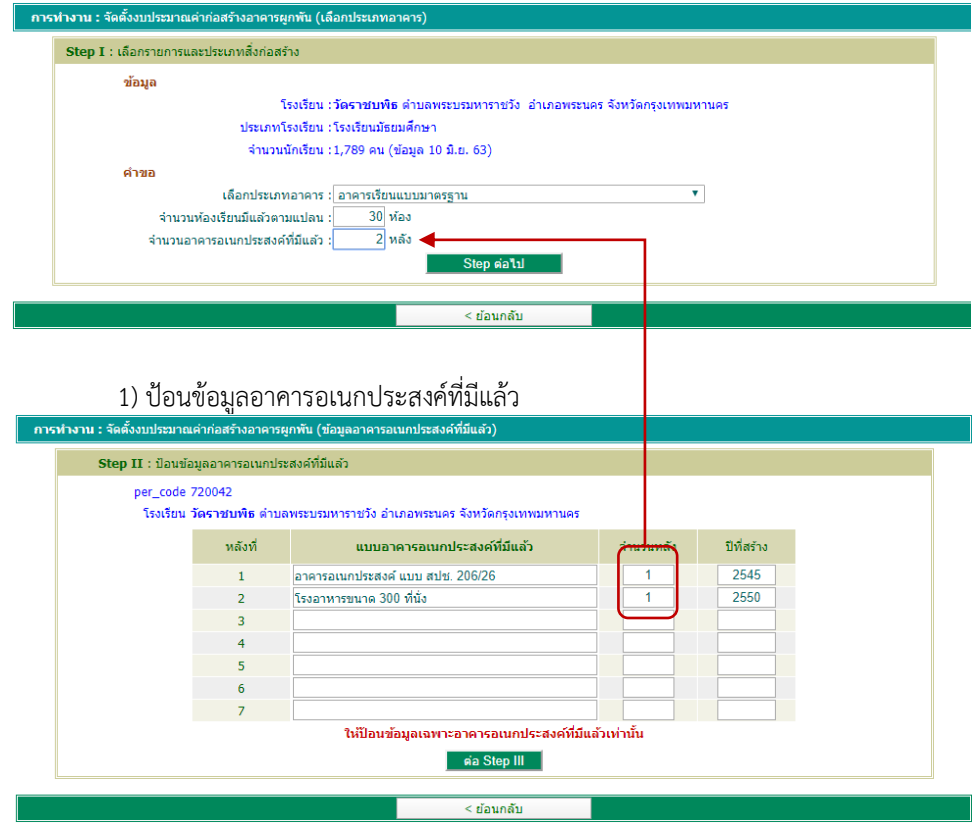

โดยจะต้องป้อนข้อมูลจำนวนอาคารอเนกประสงค์ให้เท่ากับจำนวนที่ได้ป้อนไว้ใน Step 1 แล้วคลิกปุ่มคำสั่ง **ต่อ Step III**

2) ป้อนข้อมูลพื้นฐานที่มีแล้ว และข้อมูลคำขอตามแบบแปลน เงื่อนไข และ Factor f ให้ครบถ้วน แล้วคลิกปุ่มคำสั่ง **บันทึกข้อมูล**

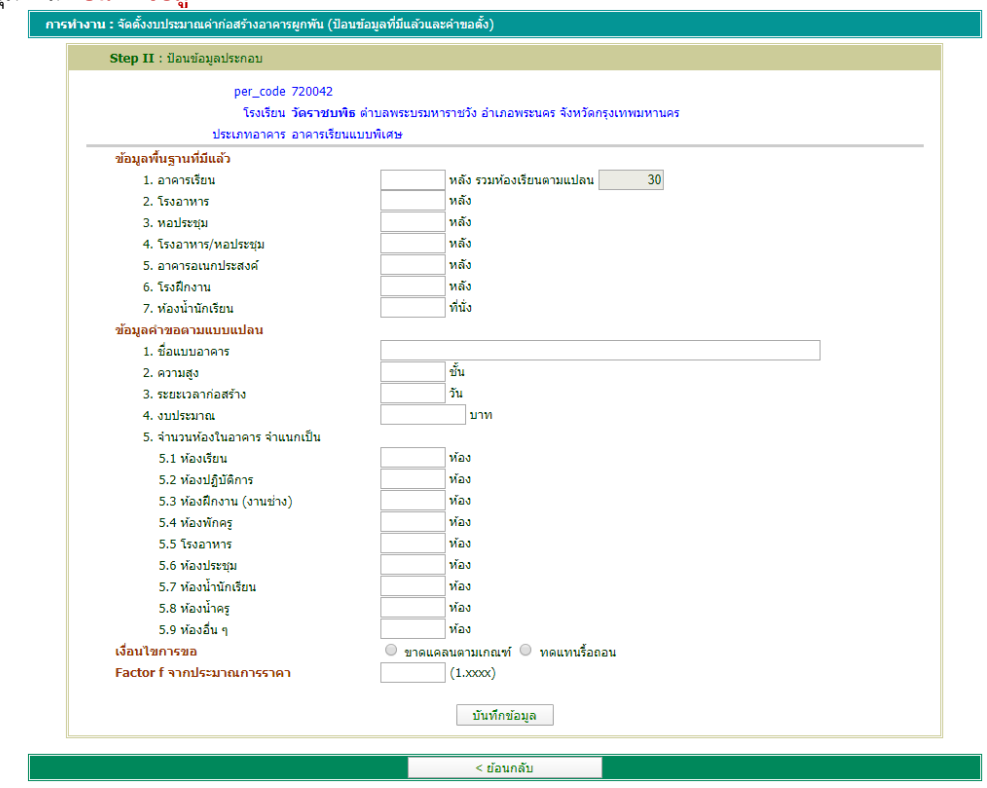

#### **4. ลบคำขออาคารผูกพัน**

4.1คลิกปุ่มคำสั่ง ลบคำขอสิ่งก่อสร้าง เว็บไซต์จะแสดงหน้าแรกของการลบคำขอสิ่งก่อสร้าง เพื่อให้ผู้ใช้ คลิกปุ่มคำสั่ง **เลือกลบ** ในสดมภ์ลบ ให้ตรงการแถวรายการสิ่งก่อสร้างที่ต้องการลบ

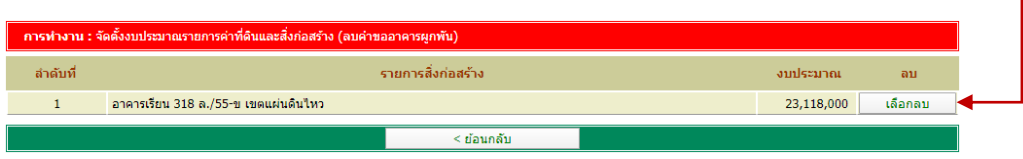

4.2 เว็บไซต์จะแสดงข้อมูลที่ต้องการลบเพื่อให้ผู้ใช้ตรวจสอบ หากต้องการลบคลิกปุ่มคำสั่ง **ยืนยันการลบ** เว็บไซต์จะลบข้อมูลตามต้องการ

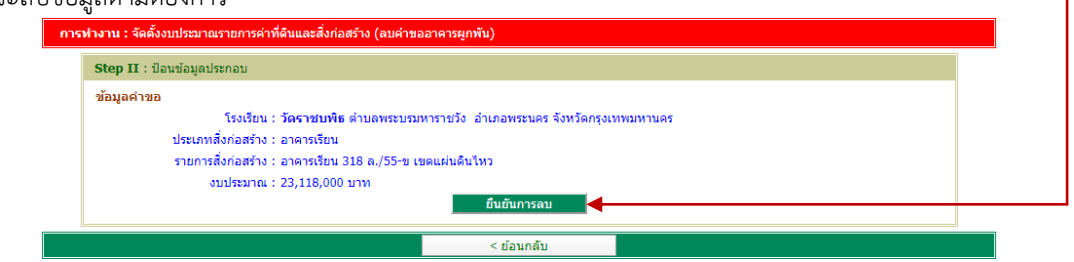

#### **5. แสดงผล/พิมพ์รายงาน**

5.1 แสดงผล เว็บไซต์จะแสดงผลการจัดตั้งงบประมาณรายการสิ่งก่อสร้างที่ผู้ใช้บันทึกเข้าสู่ระบบ

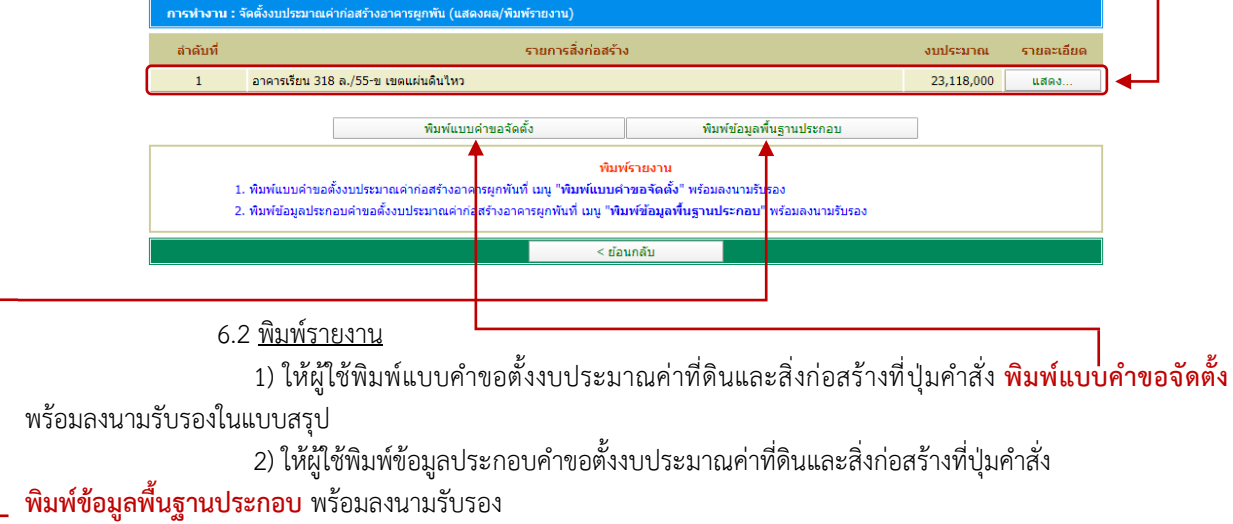

โดยผู้ใช้ต้องปรับการจัดรูปแบบหน้ากระดาษ\* ให้เหมาะสมกับแบบรายงาน โดยกำหนด ดังนี้ แบบคำขอจัดตั้ง จัดรูปแบบหน้ากระดาษเป็น แนวนอน แบบข้อมูลพื้นฐานประกอบ จัดรูปแบบหน้ากระดาษเป็น แนวนอน

\*(สามารถศึกษาวิธีการจัดรูปแบบหน้ากระดาษได้จากท้ายเอกสารฉบับนี้)

# **@ การจัดรูปแบบหน้ากระดาษ**

เมื่อผู้ใช้ต้องการพิมพ์รายงานออกทางเครื่องพิมพ์ (Printer) ให้ผู้ใช้คลิกปุ่มคำสั่ง พิมพ์รายงาน เว็บไซต์จะ

#### แสดงหน้าพิมพ์รายงาน

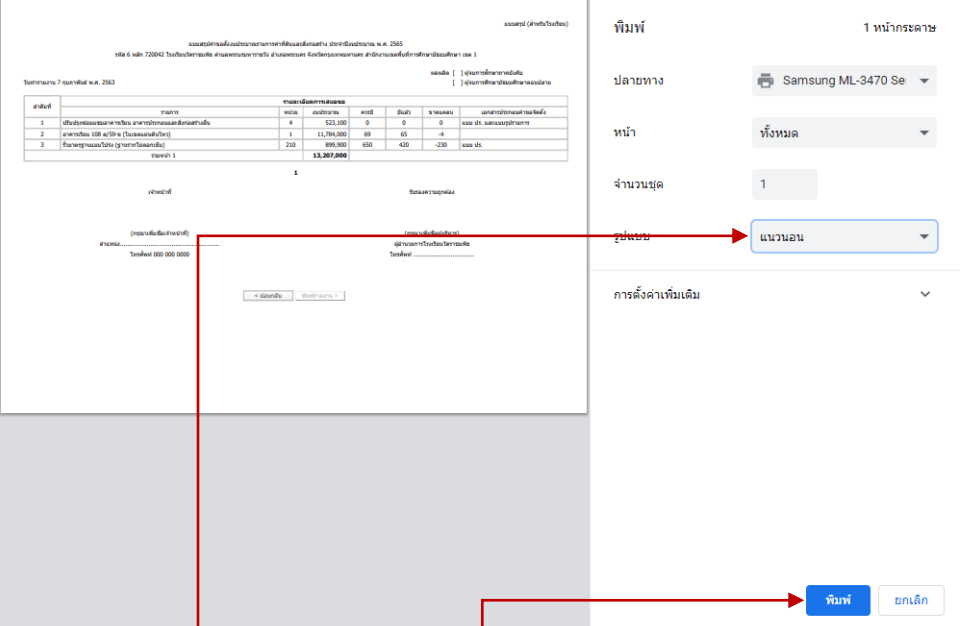

#### 1. กรณีจัดรูปแบบหน้ากระดาษเป็น แนวนอน

ให้ผู้ใช้คลิกเลือกรูปแบบเป็น **แนวนอน** จากนั้นคลิกปุ่มคำสั่ง **พิมพ์** เพื่อพิมพ์รายงานออกทางเครื่องพิมพ์

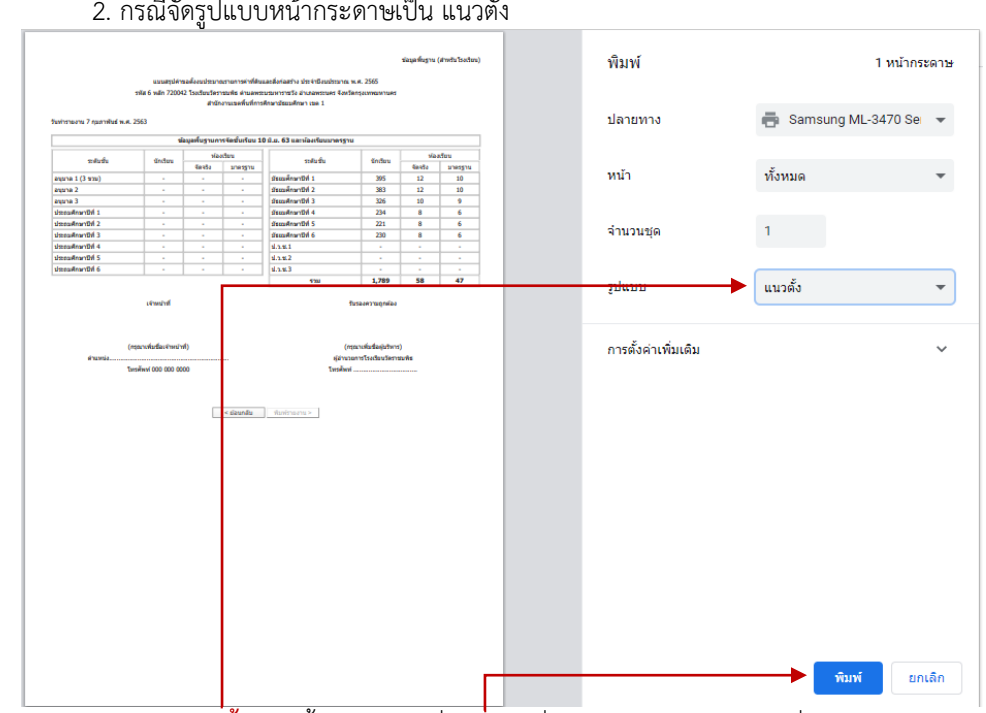

### 2. กรณีจัดรูปแบบหน้ากระดาษเป็น แนวตั้ง

ให้ผู้ใช้คลิกเลือกรูปแบบเป็น **แนวตั้ง** จากนั้นคลิกปุ่มคำสั่ง **พิมพ์** เพื่อพิมพ์รายงานออกทางเครื่องพิมพ์